# **USER GUIDE**

PLEASE KEEP A COPY OF THIS USER GUIDE INSIDE THE VEHICLE AT ALL TIMES

#### **USER MANUAL**

- CONNECTION
- ADMIN LOGIN
- SINGLE DRIVER MODE
- TEAM DRIVER MODE
- DOT INSPECTION MODE
- REVIEW / SUBMIT LOGS
- MALFUNCTION
- ELD AUTH VALUE
- CONTACT

#### **TABLET AND CONNECTION**

• Tablet (serial number is on the back side)

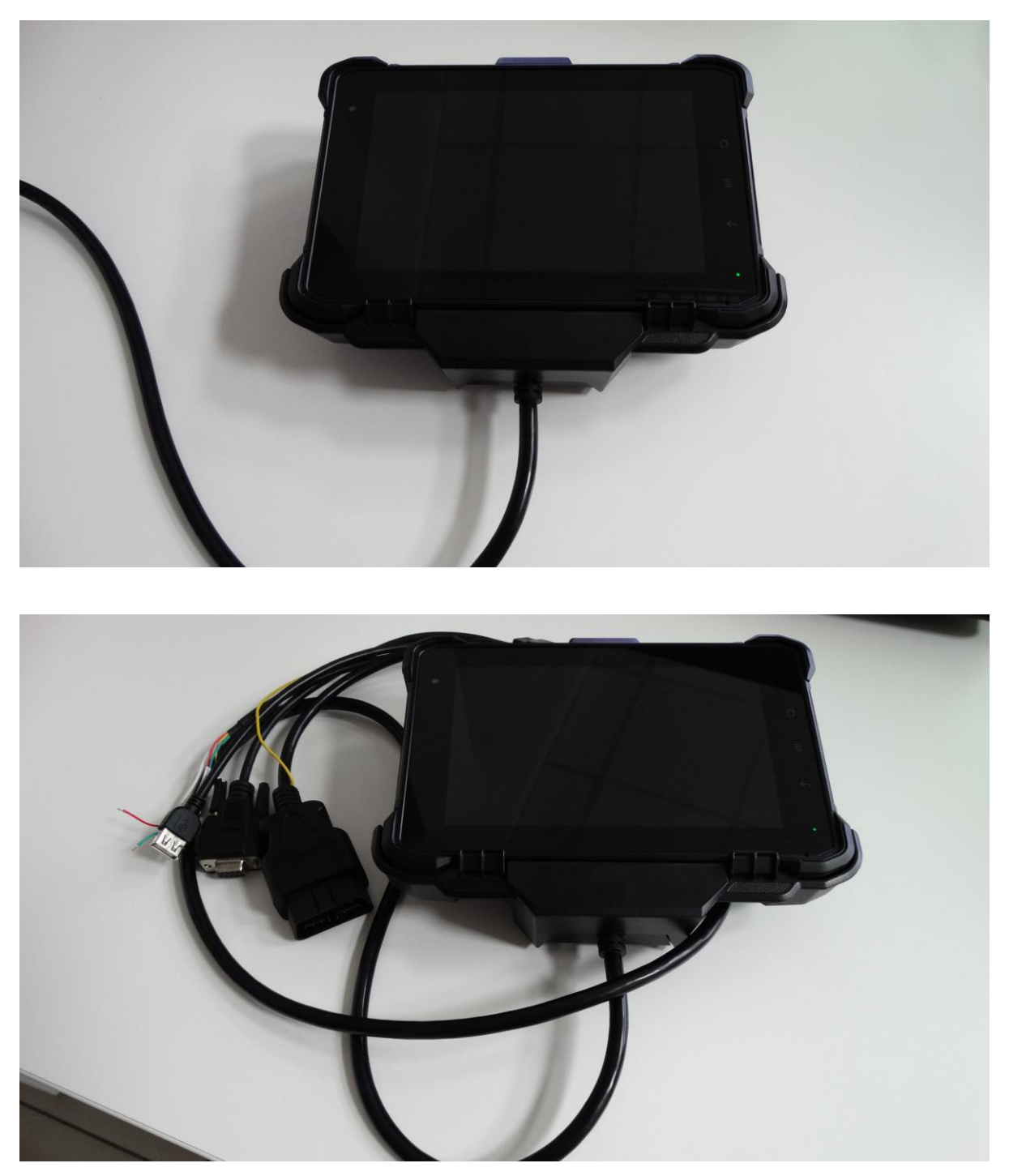

• Connect the corresponding plug to your vehicle's communication port, often located in the lower left-hand side of the dashboard.

**HEAVY DUTY VEHCILES LIGHT DUTY VEHICLES**

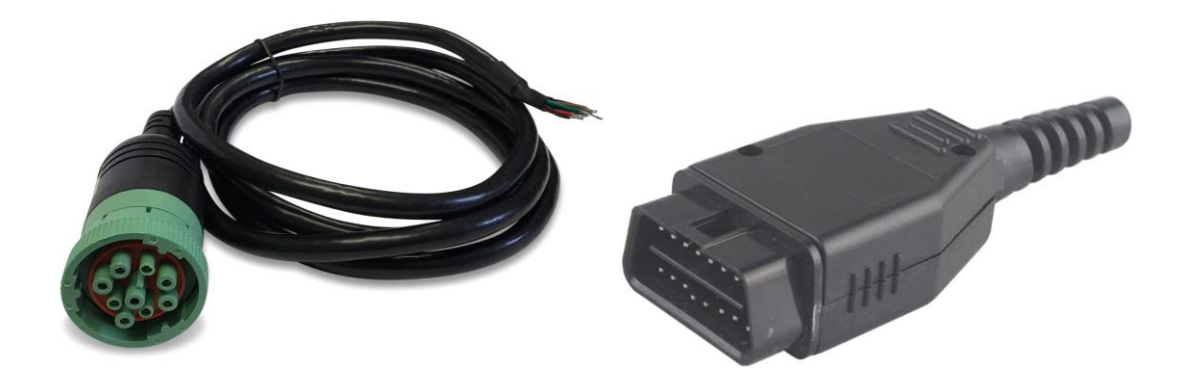

\*Unit must remain plugged in at all times.

#### **ADMIN LOGIN**

• If you want to log in as an admin select ADMIN icon on the right hand side

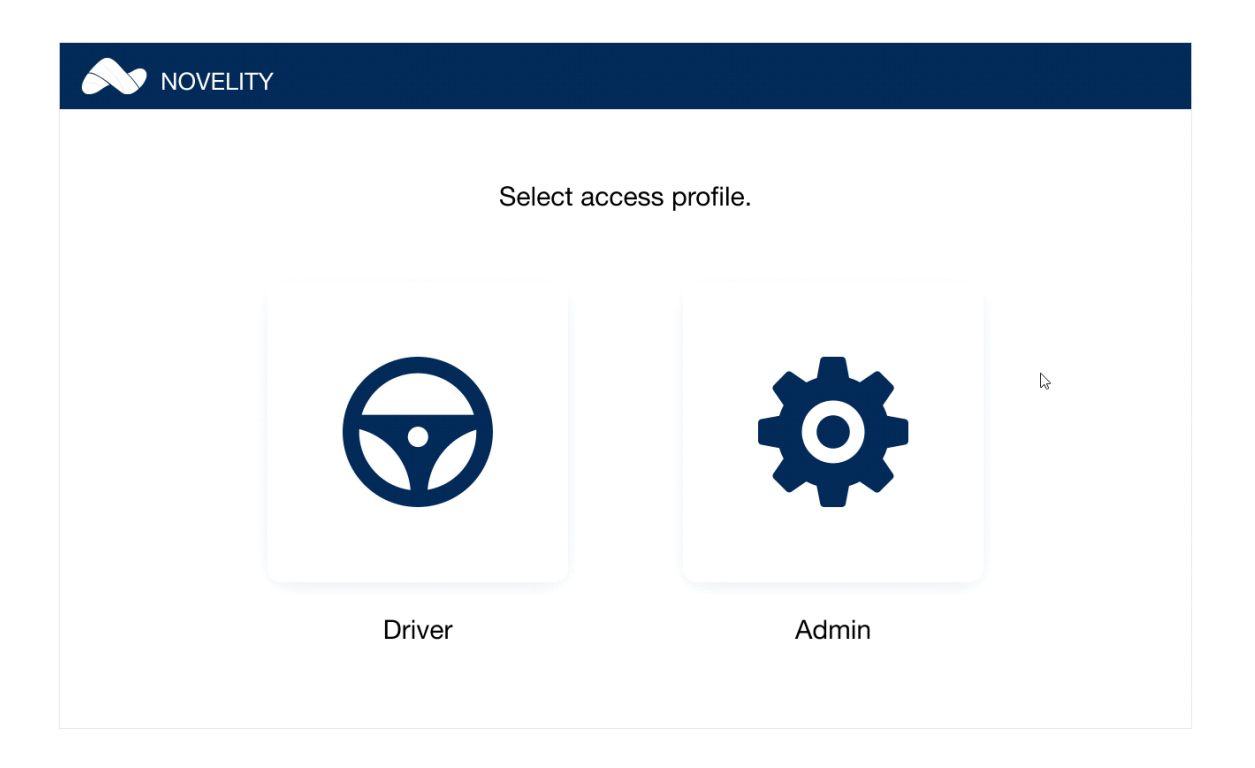

• The message will show if your hotspot is off. If this is the case, press OK, turn on the hotspot and try again

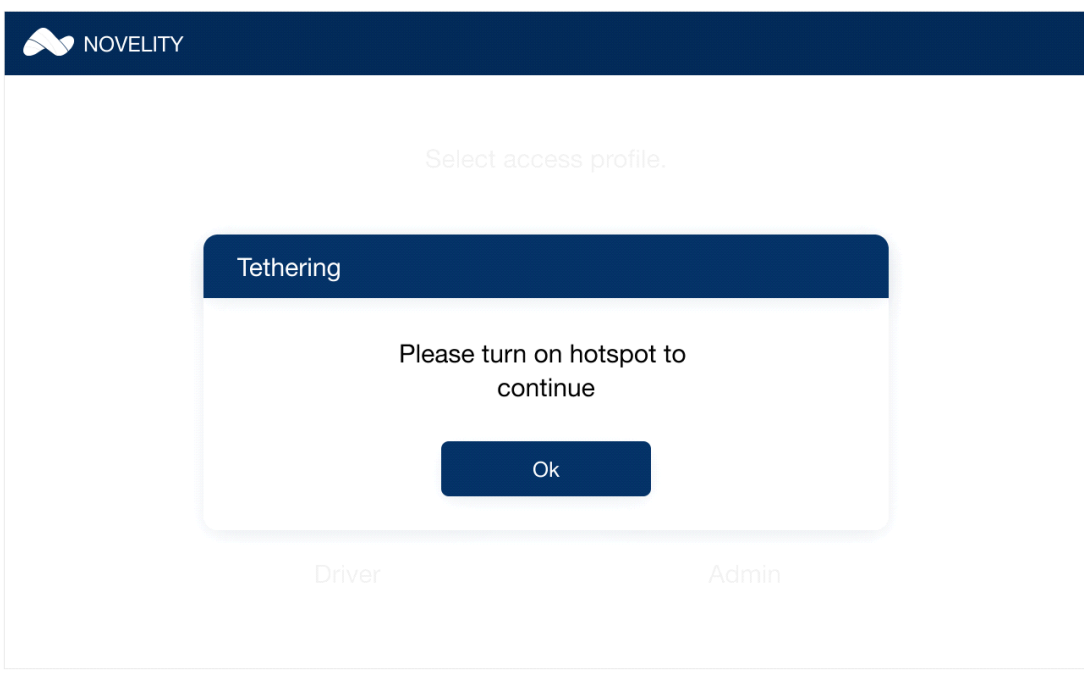

• In order to log in you will have to enter ADMIN ID and ADMIN PIN and the press LOGIN option

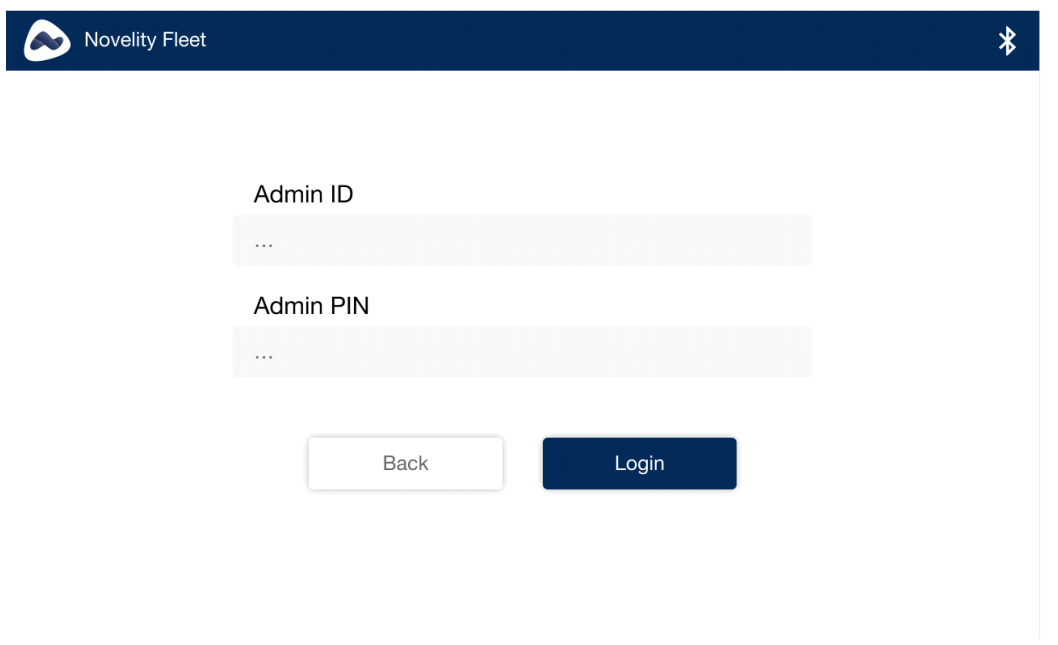

If you enter wrong ID or PIN, this screen will appear:

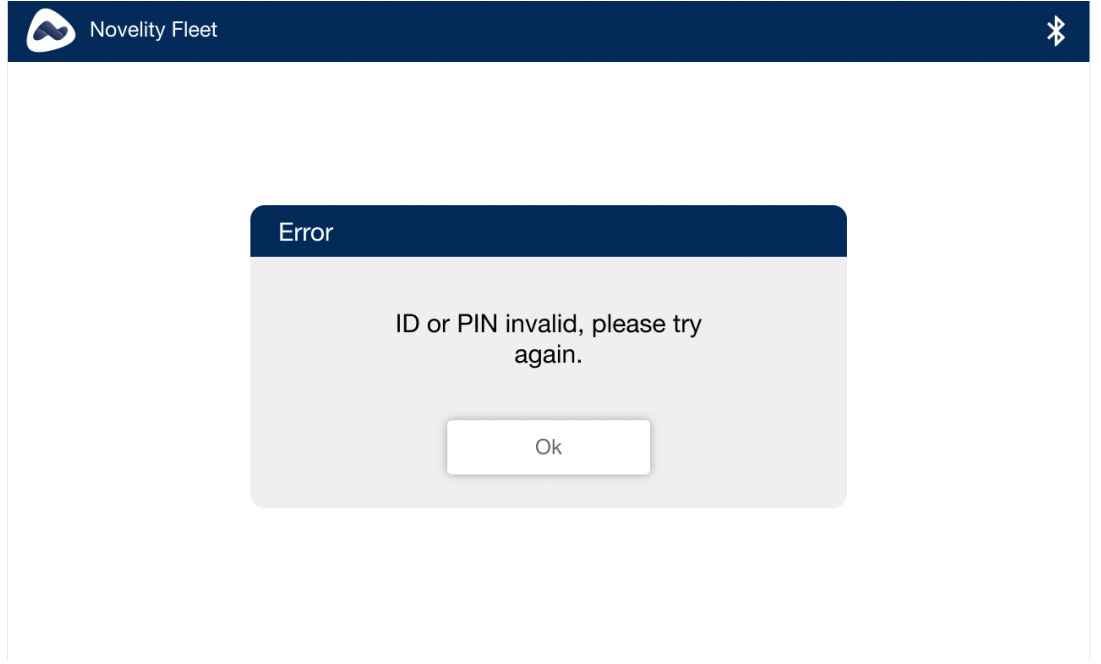

If this is the case, you need to select OK. This will bring you back to the previous screen where you can try and enter ID or PIN again.

• Once you enter the right ID and PIN the screen will update and, as an admin, you can pair or unpair the truck, and you can see the driver logs. If you select PAIR

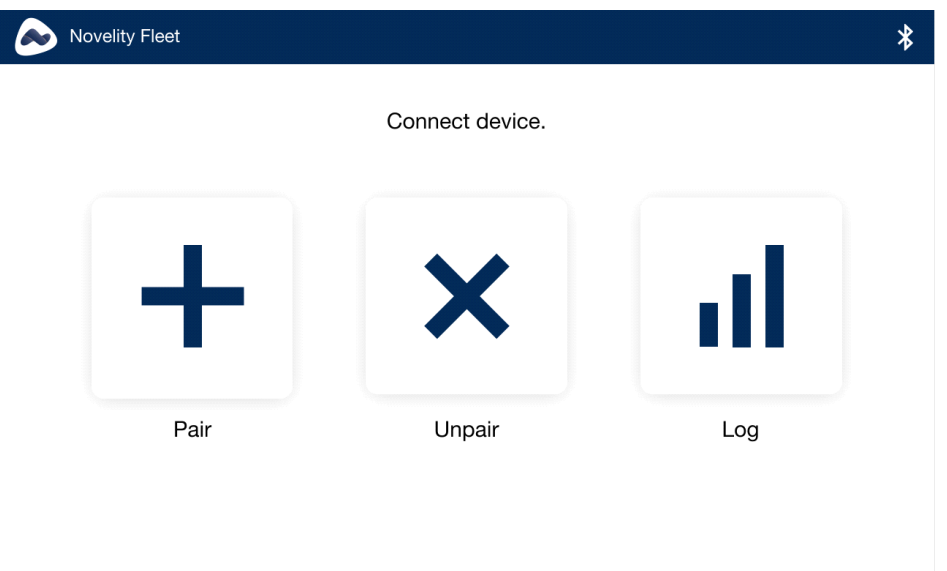

The screen will update and you will have to enter the info. Once entered you can select SEND

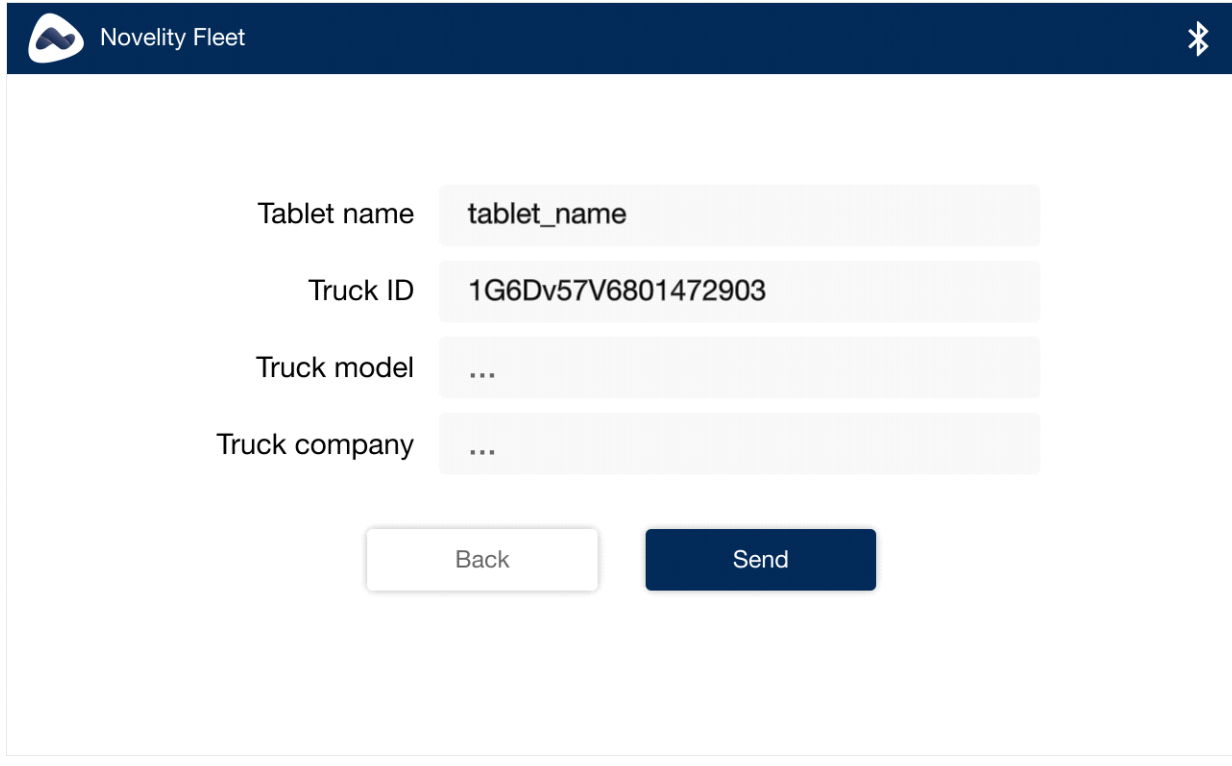

If the pairing was successful, the screen will show:

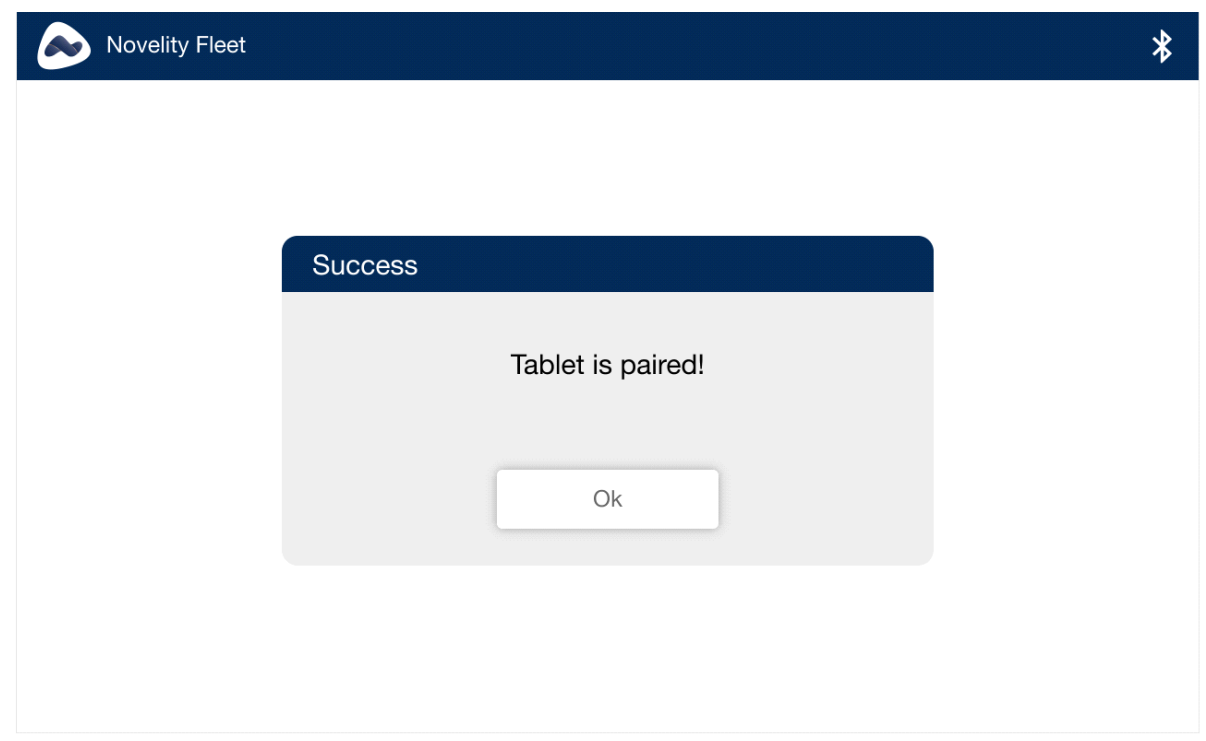

• If you wish to UNPAIR the truck, just select UNPAIR option

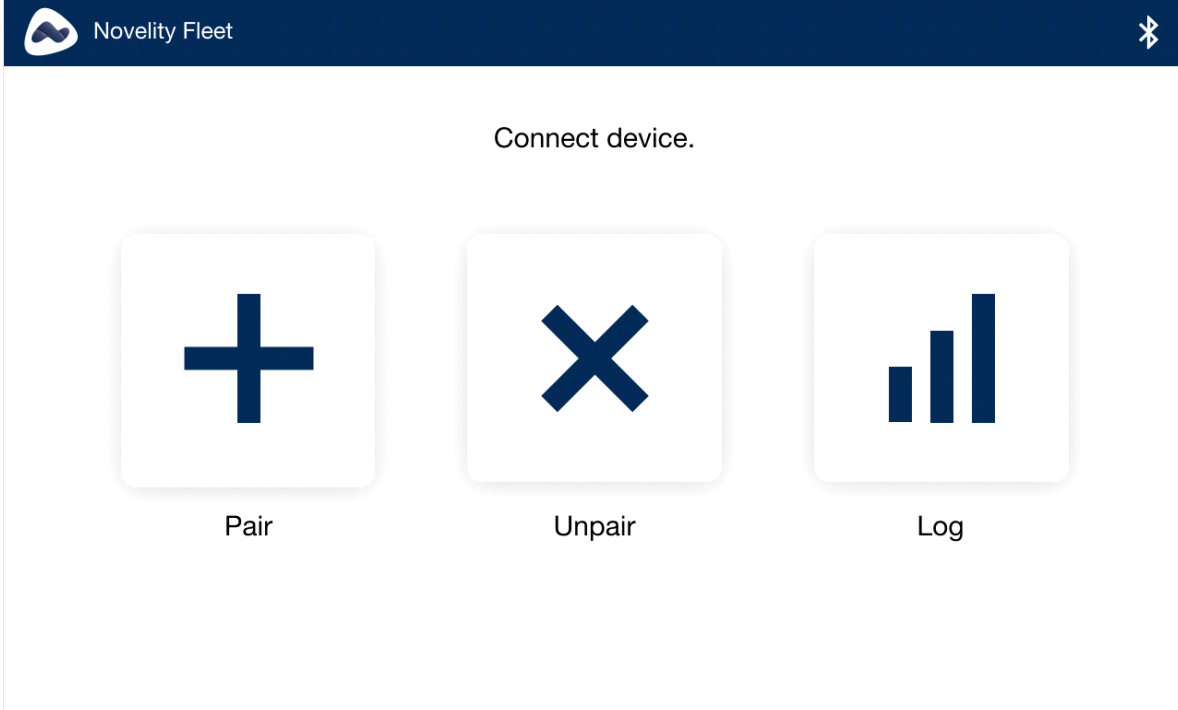

Once the truck is unpaired you will receive the massage:

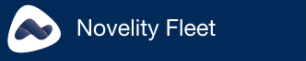

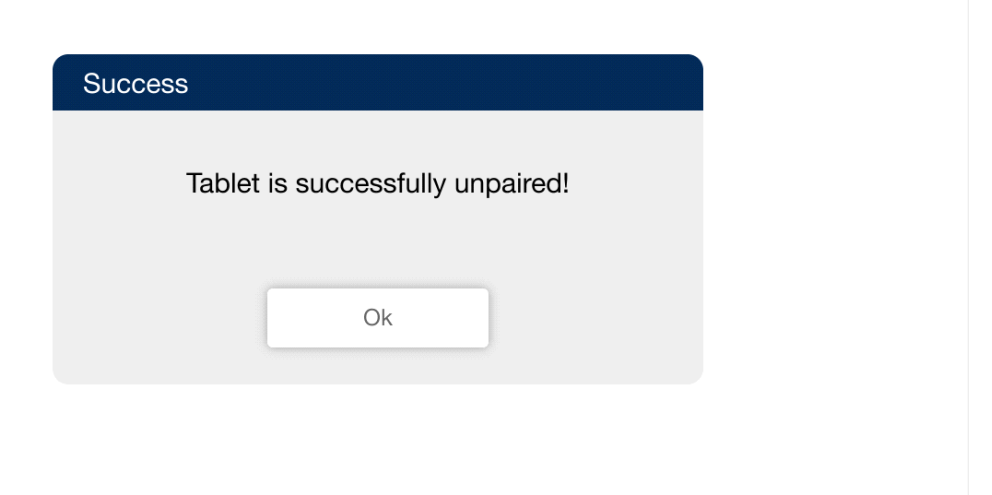

#### **SINGLE DRIVER MODE**

• As a driver you need to select DRIVER mode

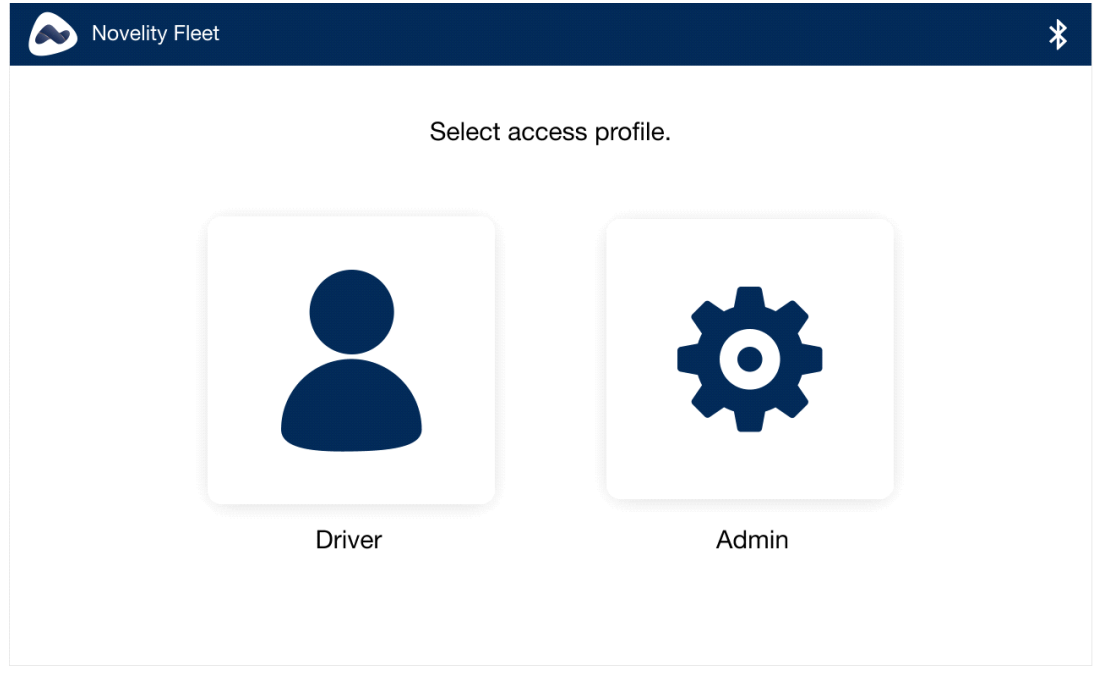

• If you are a single driver, select SINGLE DRIVER MODE

 $\frac{1}{2}$ 

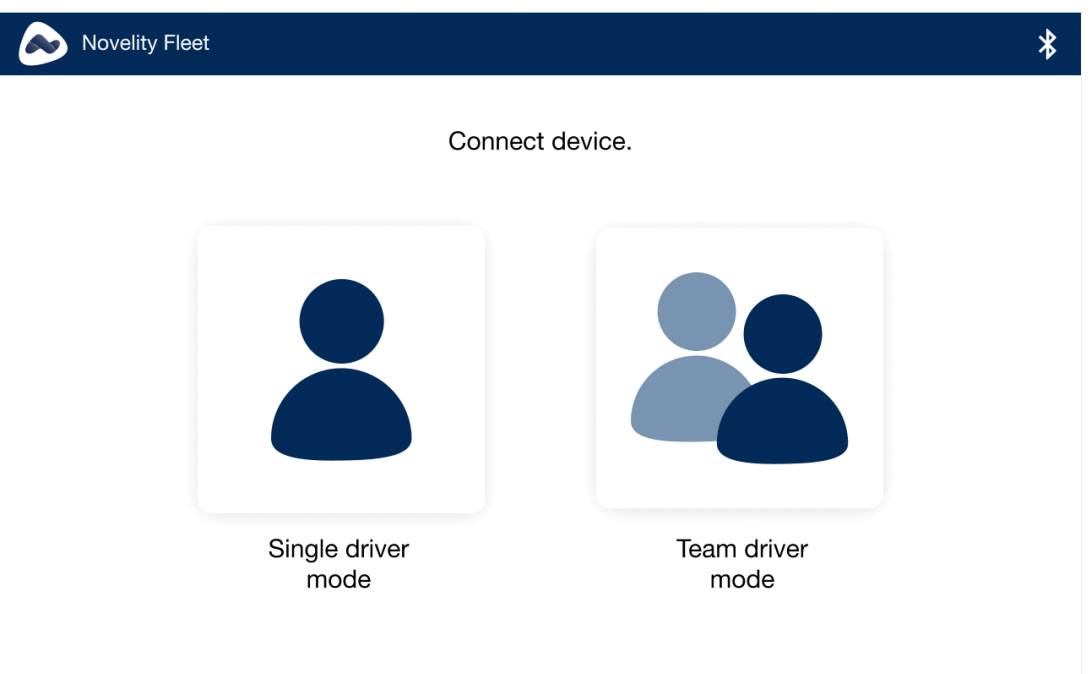

• QR code will appear, and here you need to scan the code with your phone camera in order to preceed

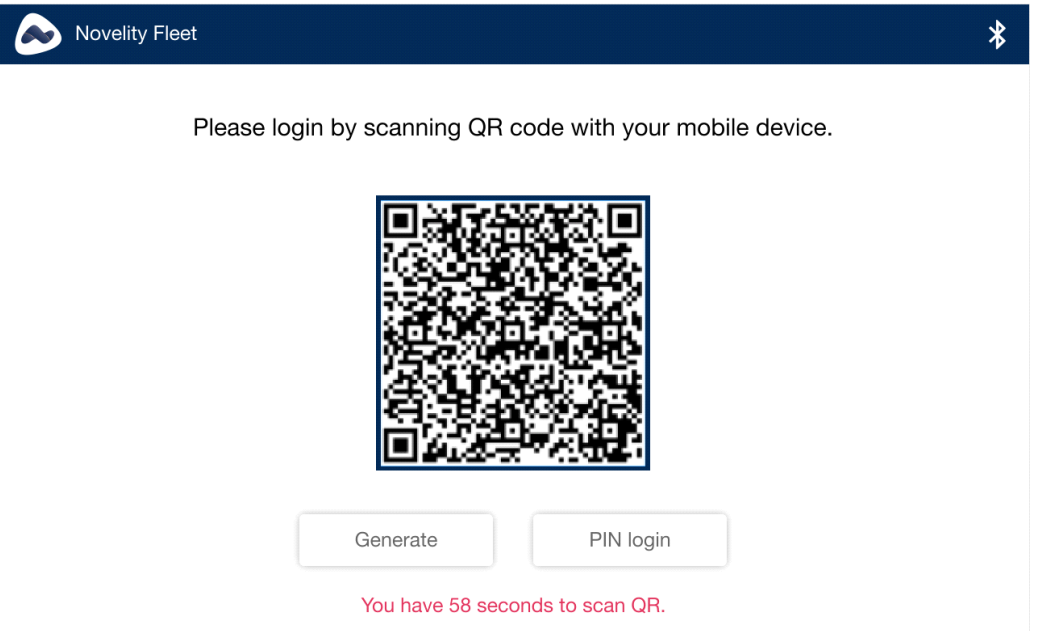

If there is no QR code on the screen select GENERATE

If you can not scan the QR code, select PIN LOGIN

• If you are having issues and you select PIN LOGIN option, the screen is updated and there you will have all of the info and the instructions how to log in

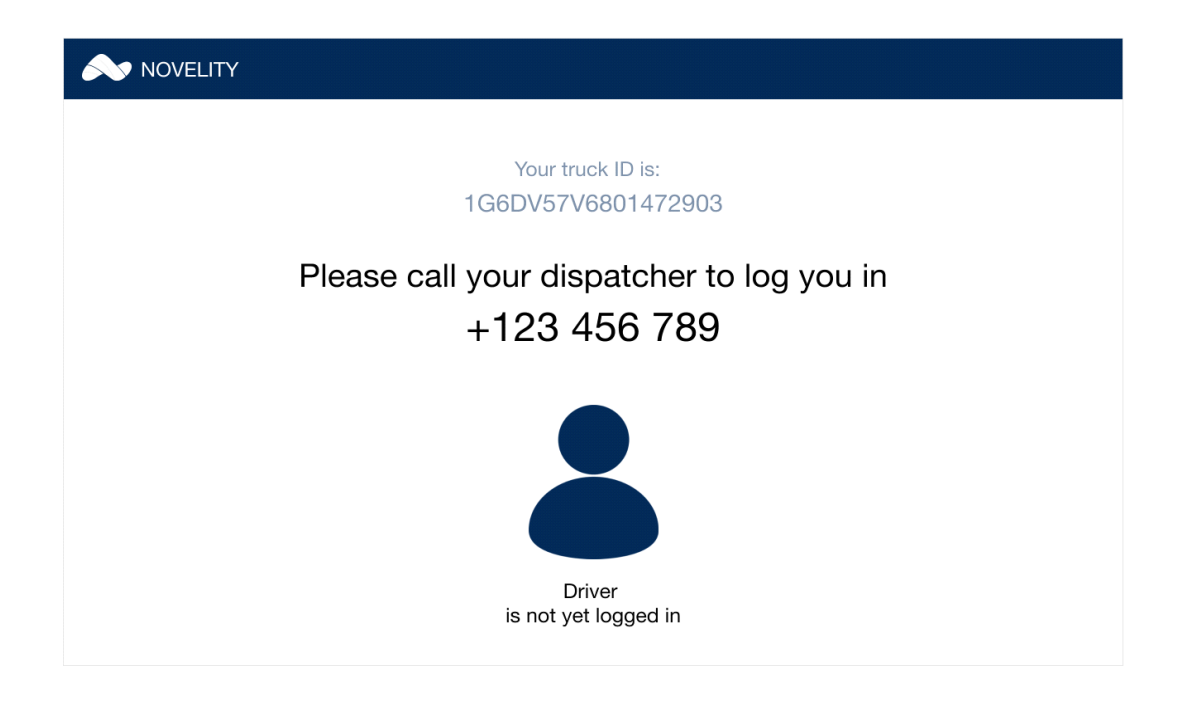

• After you are logged in, you will be sent an info about unidentified logs, if there are any. You can choose to claim them if they belong to you, or to reject the logs if they are not your logs

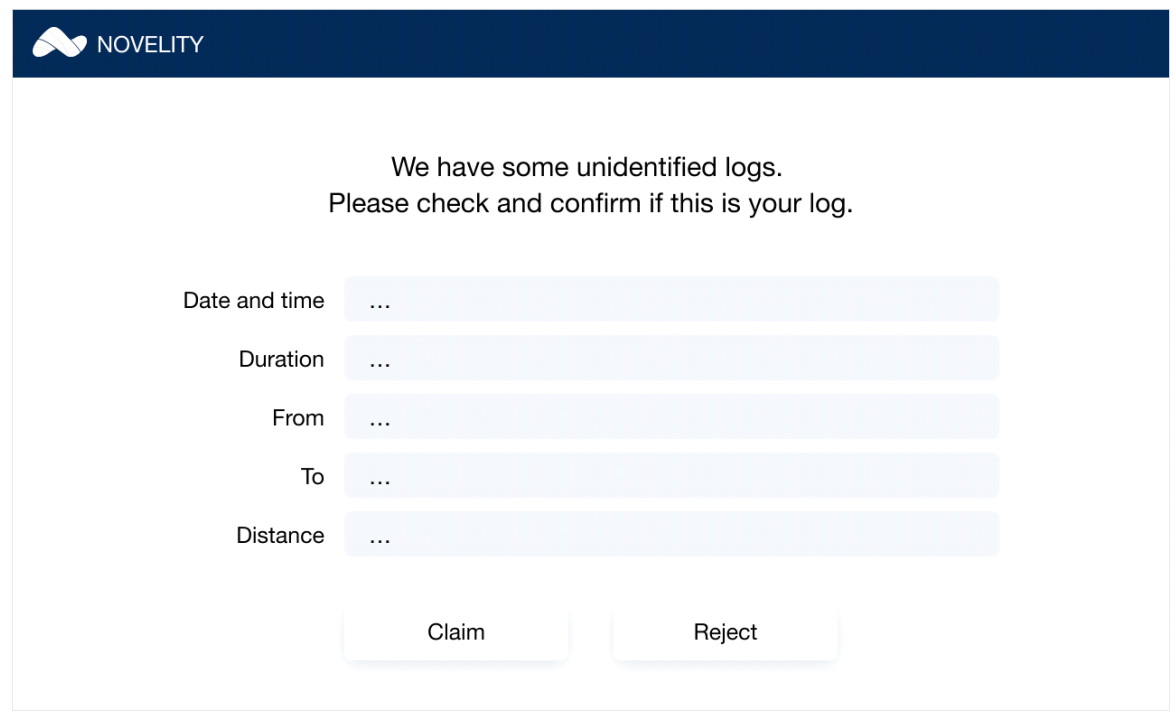

• If the logs are overlapping and you are trying to claim them, you will get the message:

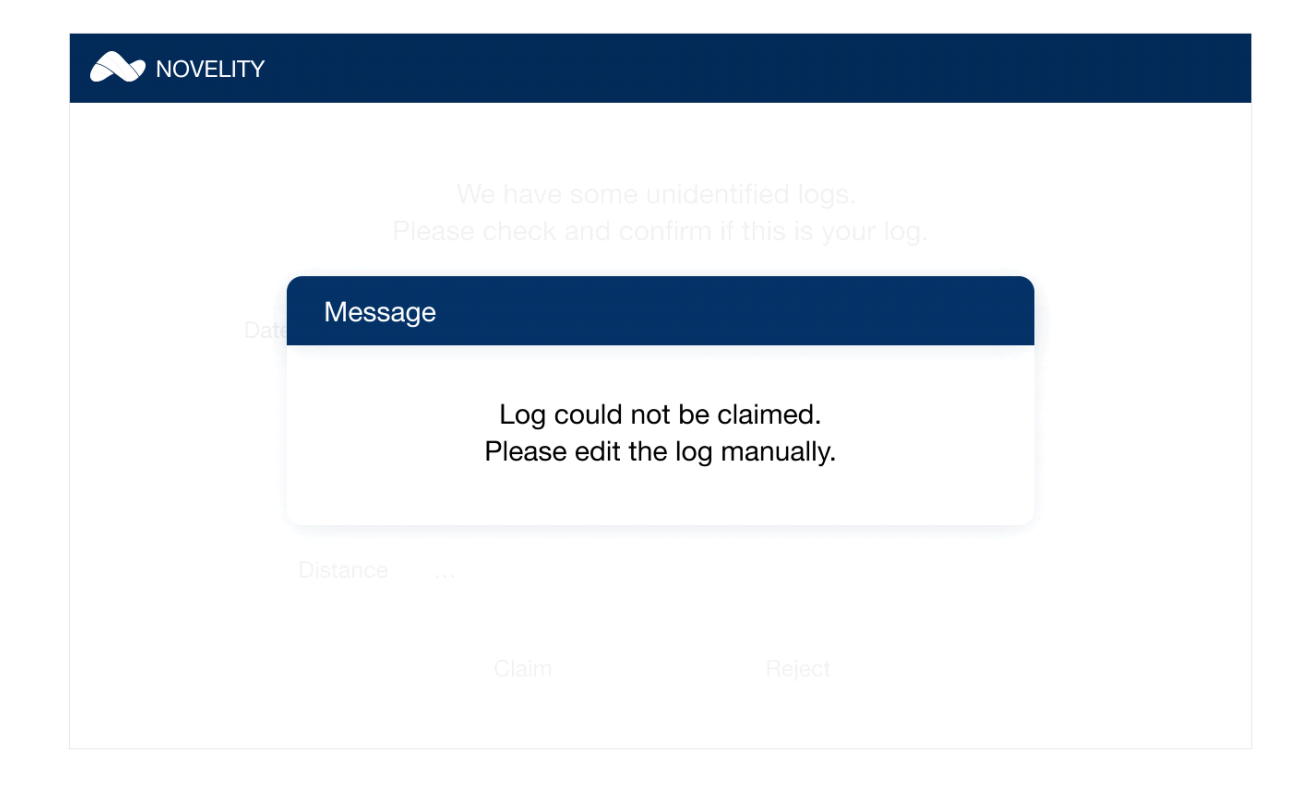

• Once you log in you will see SINGLE DRIVER MODE screen with your hours

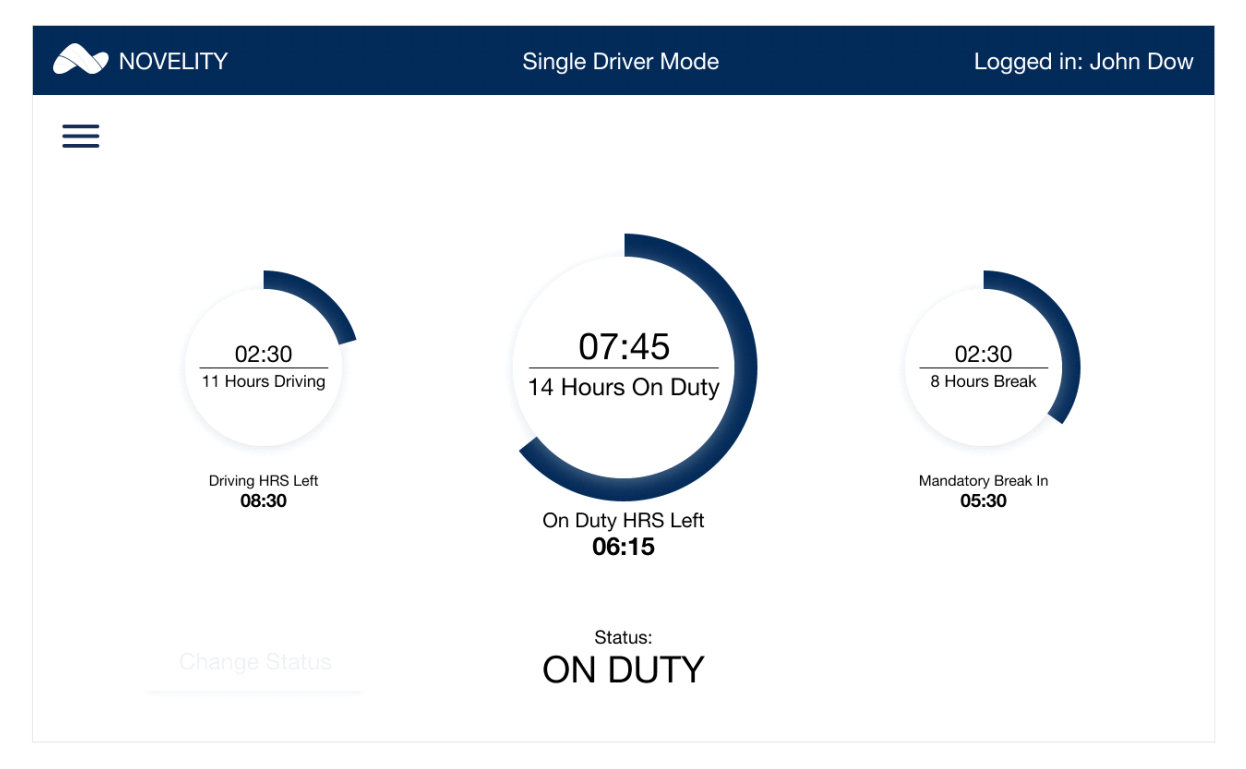

• In order to CHANGE STATUS, you need to select change status option on the left-hand side of the screen. This option is enabled only when the truck is not moving. Once you select it the

screen will update. Here you need to enter your new status, location and note. When you click save the status is updated.

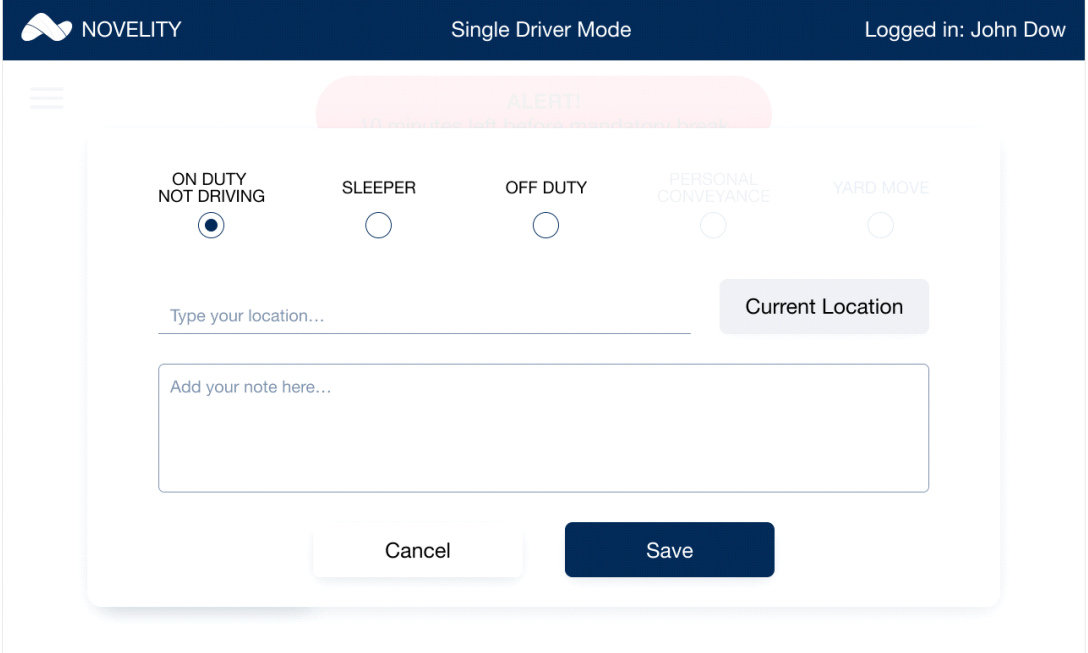

• You will be notified if you are getting close to violation. You will get 30 MINUTES ALERT NOTE 30 minutes before the violation

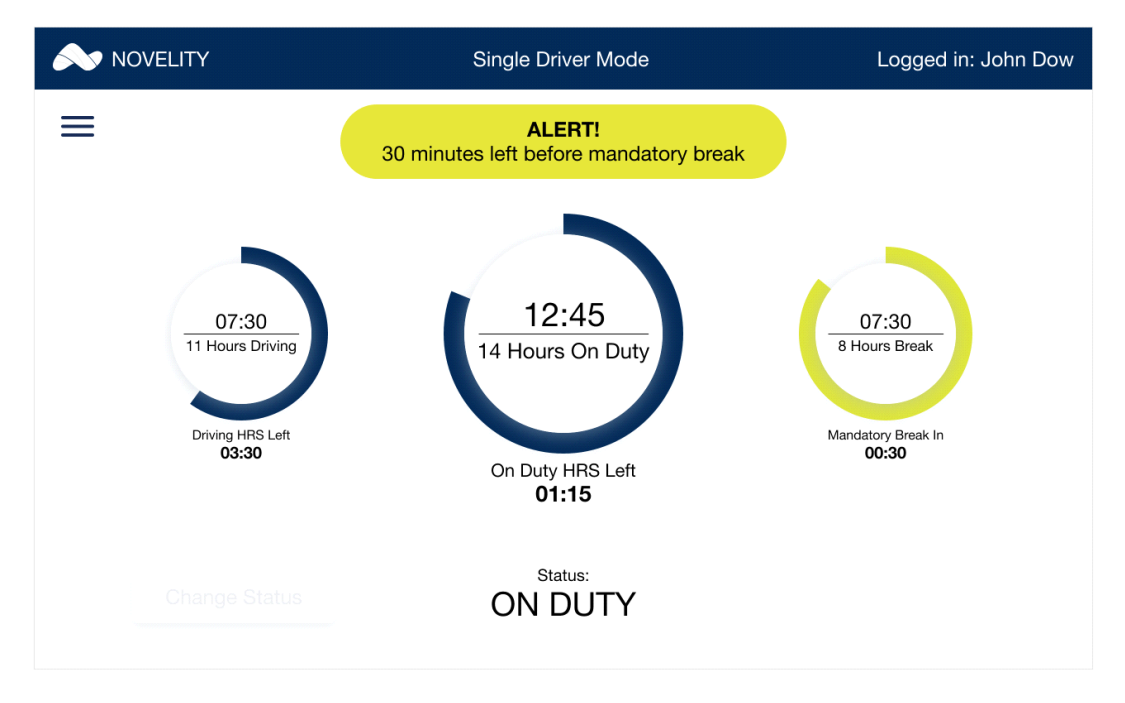

And 10 MINUTES ALERT NOTE when you are 10 minutes away from violation

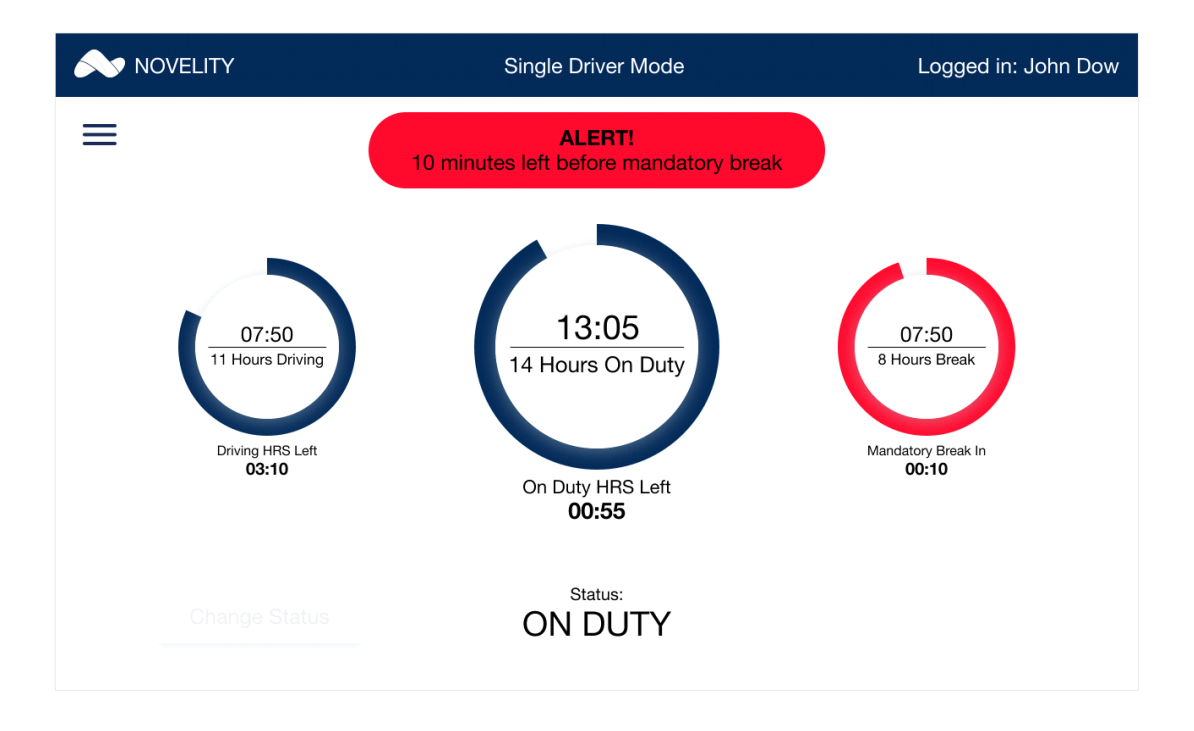

• To log out, select PTI or DOT inspection, or to see your logs, select SIDE MENU BAR on the top left corner of the screen

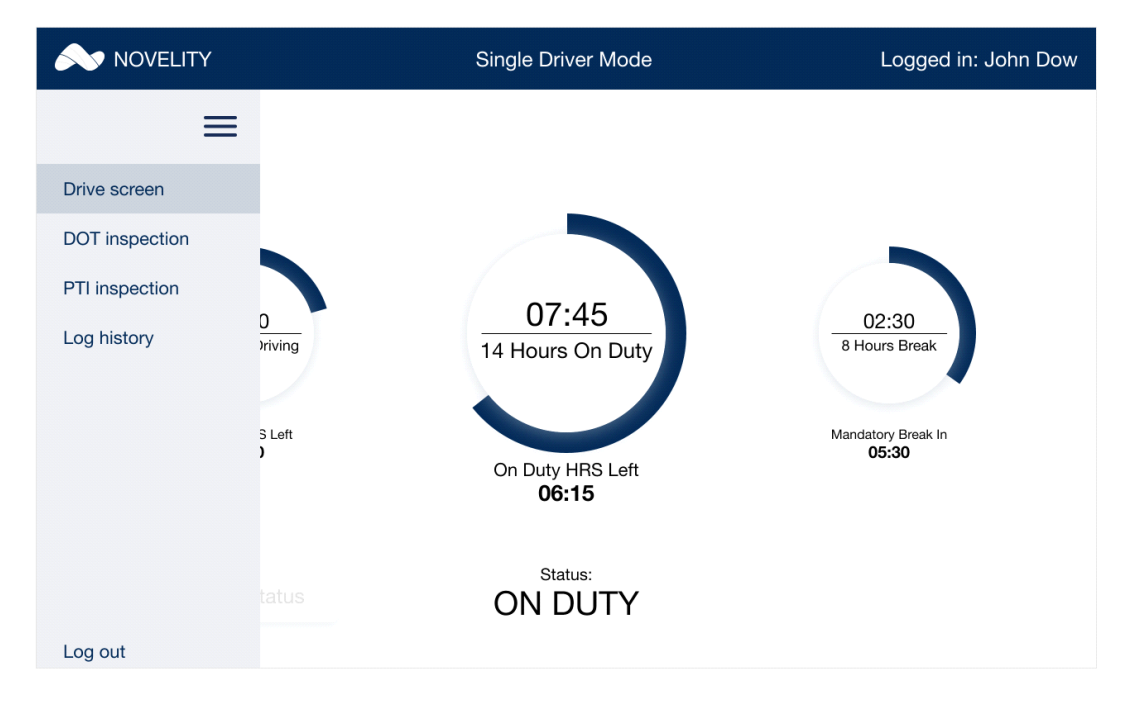

After you select LOG OUT you will see the security question:

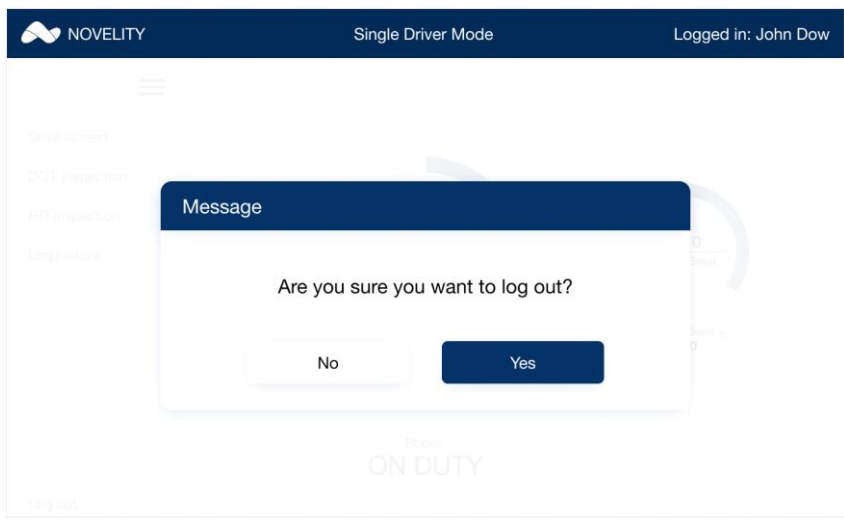

Here you can select if you want to log out or no.

#### **TEAM DRIVER MODE**

• If you are a team, after you are paired, you need to select DRIVER MODE

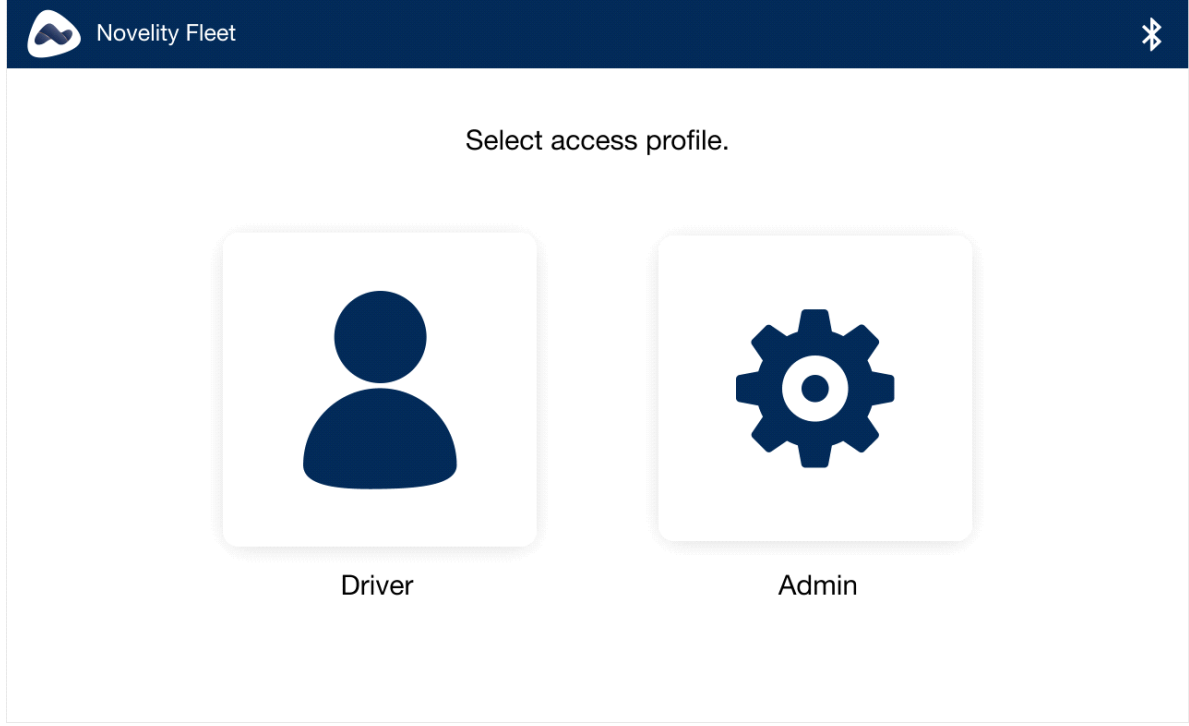

• And the TEAM DRIVER MODE

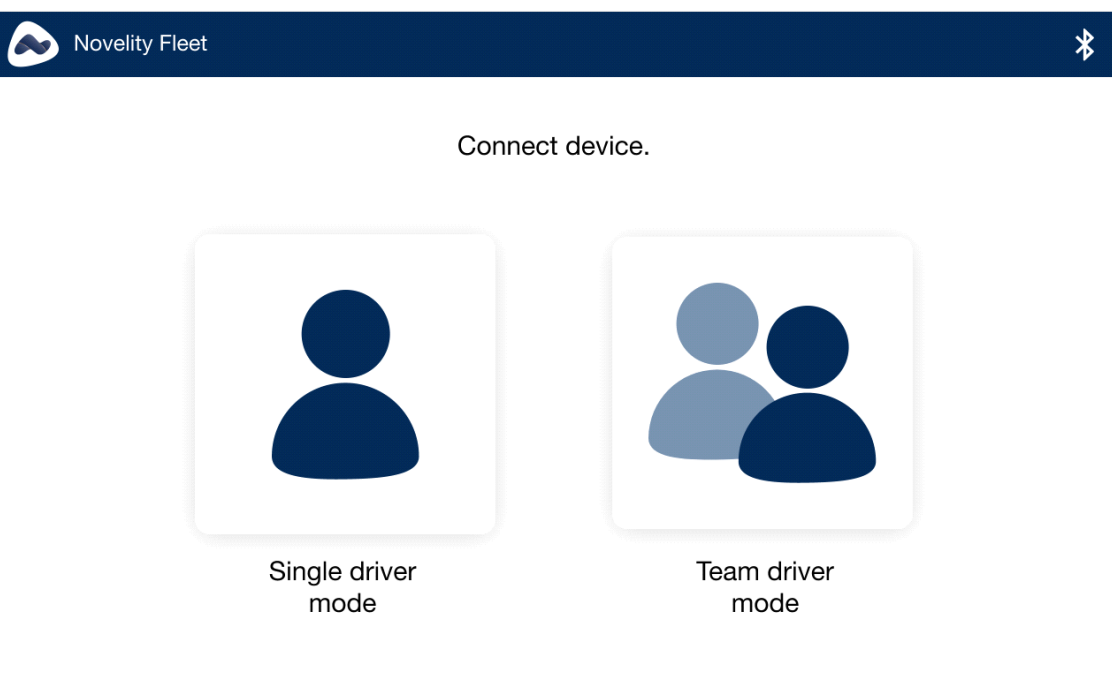

 $\bullet$  1<sup>st</sup> driver needs to scan the qr code with his phone camera

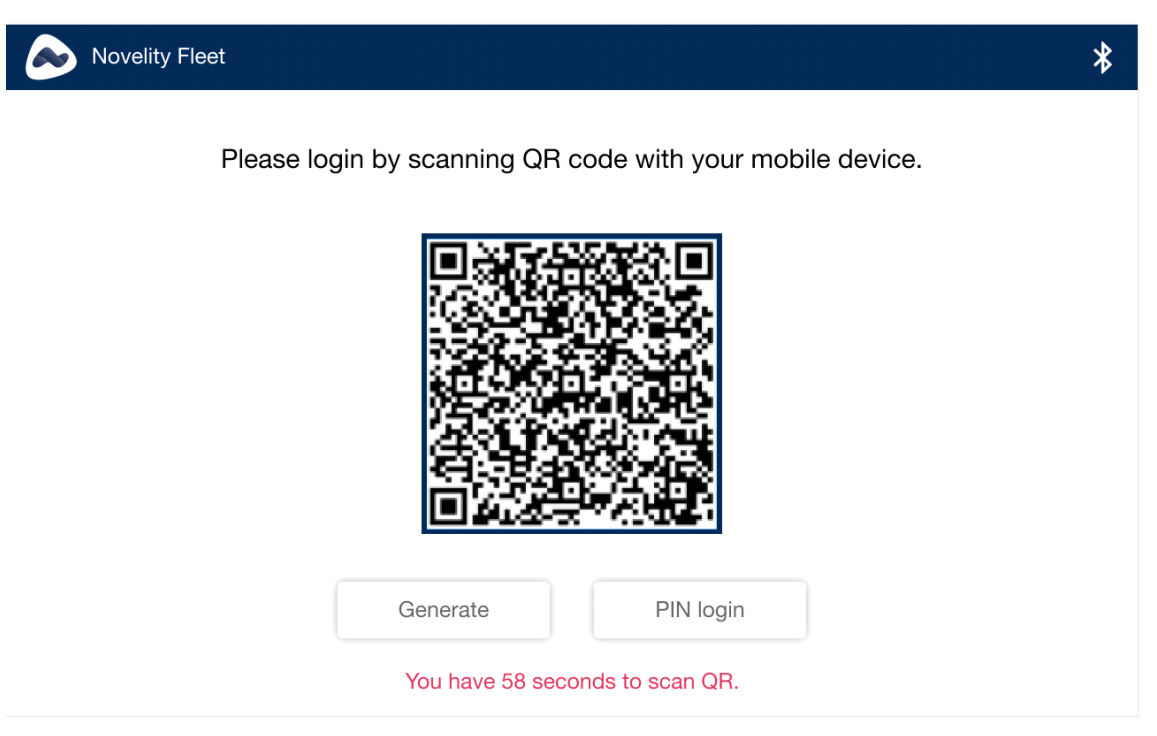

If there is no QR code on the screen select GENERATE

If you can not scan the QR code, select PIN LOGIN

And then the 2<sup>nd</sup> driver

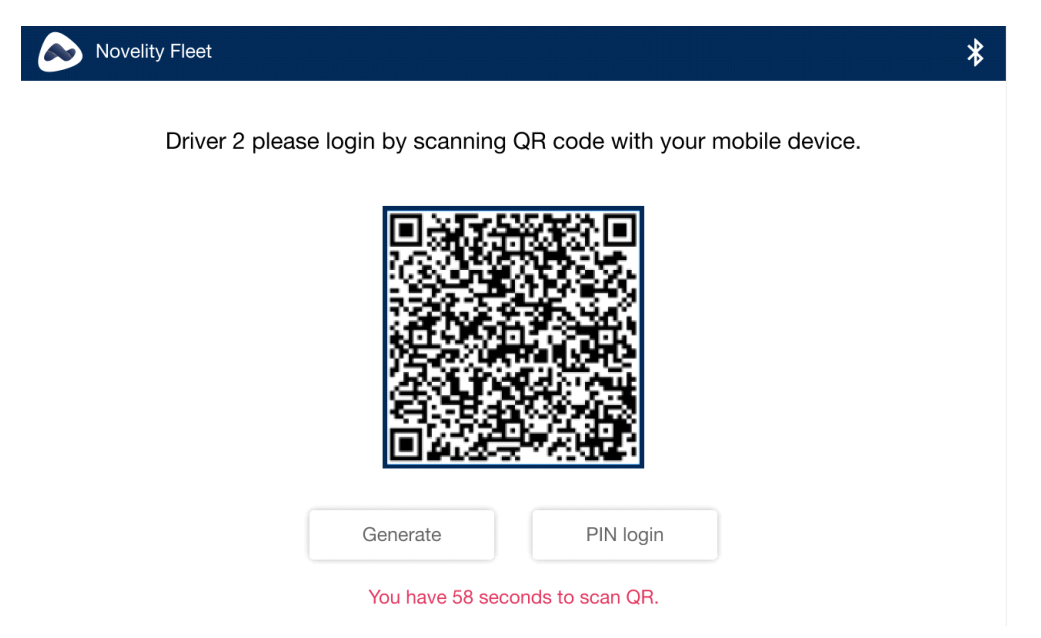

• If any of the driver are having issues logging in, they can select PIN LOGIN and follow the on screen instructions

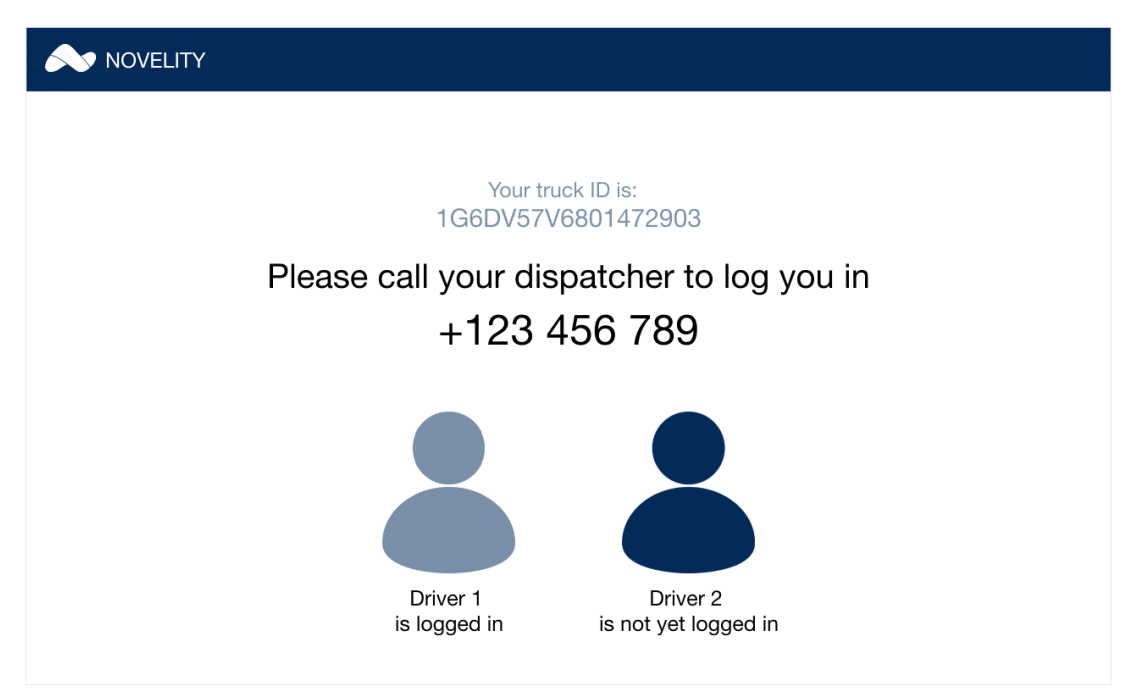

• After both drivers are logged in, you need to select the ACTIVE DRIVER by slelecting driver 1 or driver 2

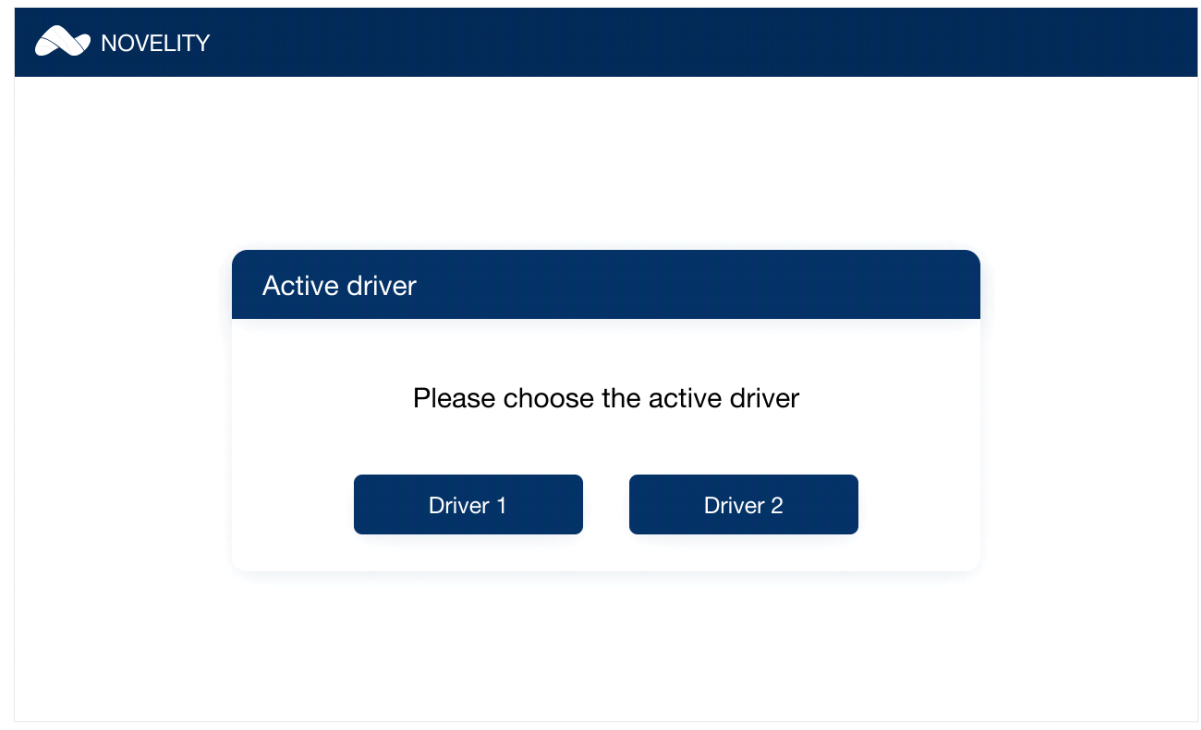

## NOTE:

Driver can't be changed during the driving mode. In order to change the driver, the active driver must first change his status from ON DUTY – DRIVING to some other status.

• In order to select DOT inspection mode, you need to press the MENU and from there select DOT INSPECTION

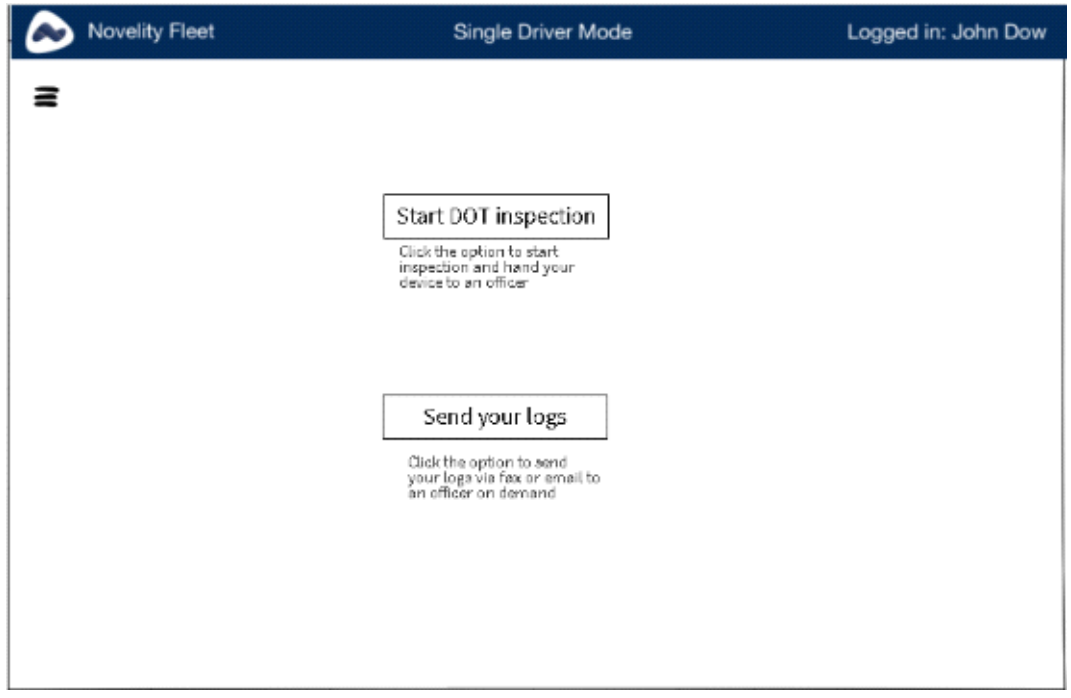

• On the DOT INSPECTION screen there are two options. You can select START DOT INSPECTION and the screen will update allowing the inspector to go through and view your logs

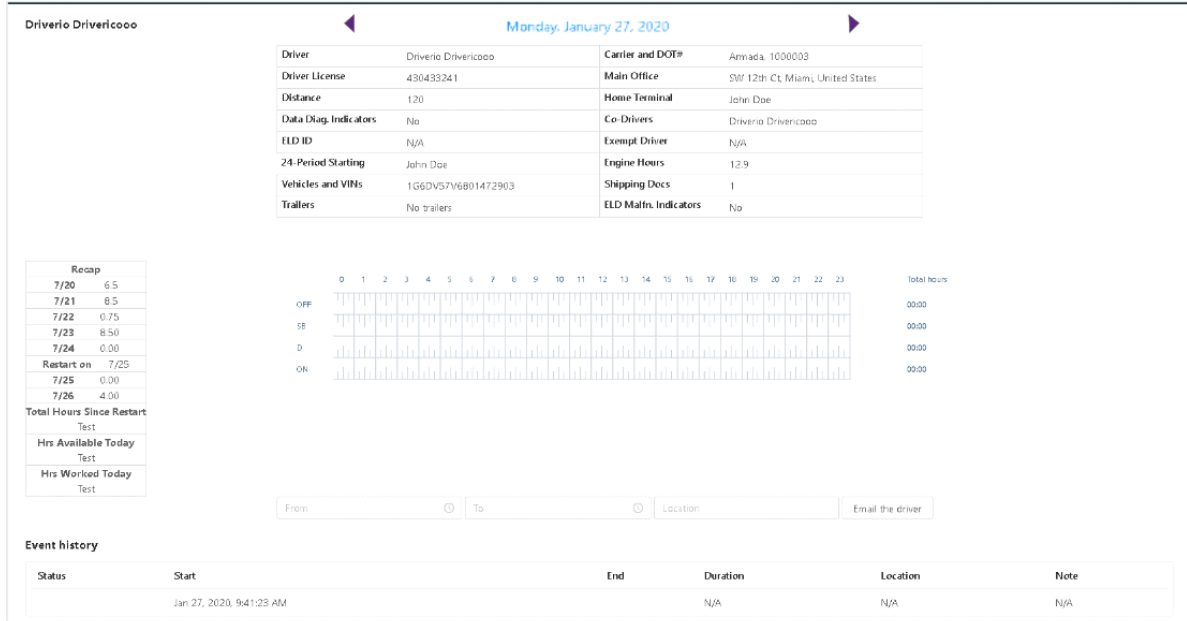

• The other option is to send your logs. When you press this option the screen is updated and here you can enter fax or email address to send the logs. You can choose the dates from and to in order to select how many logs you need to send:

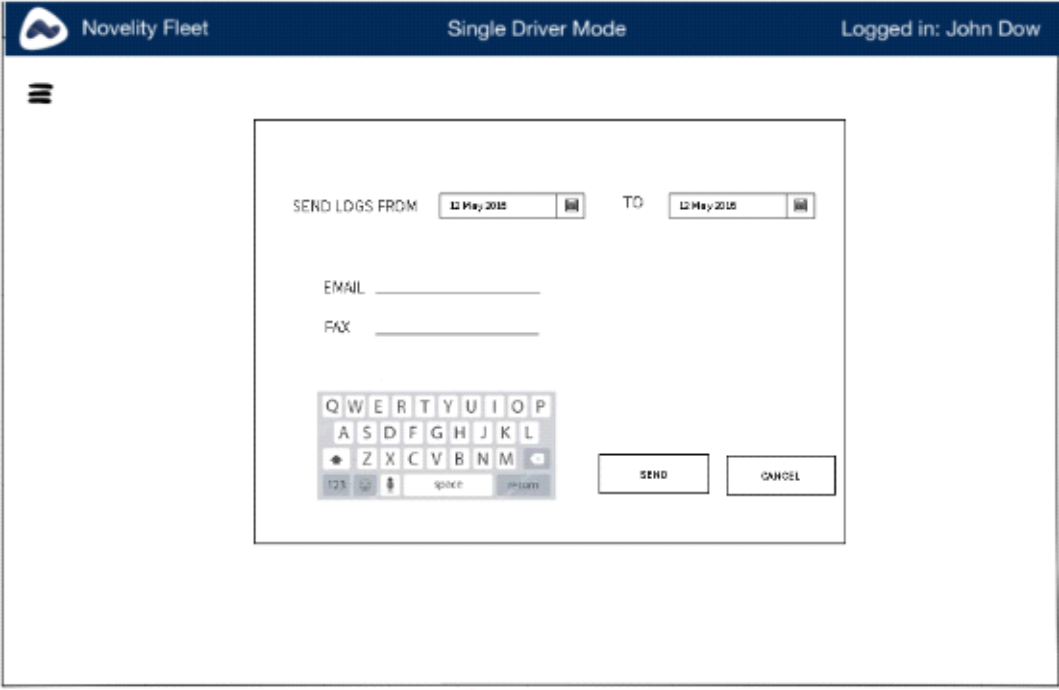

#### **NOTE**

When sending logs via email, the system will automatically be sending the data through Web Services in the background.

#### MALFUNCTION

If there are any problems, malfunction or data diagnostic events that needs to be addressed to, icon will apear in the top right corner of the tablet screen:

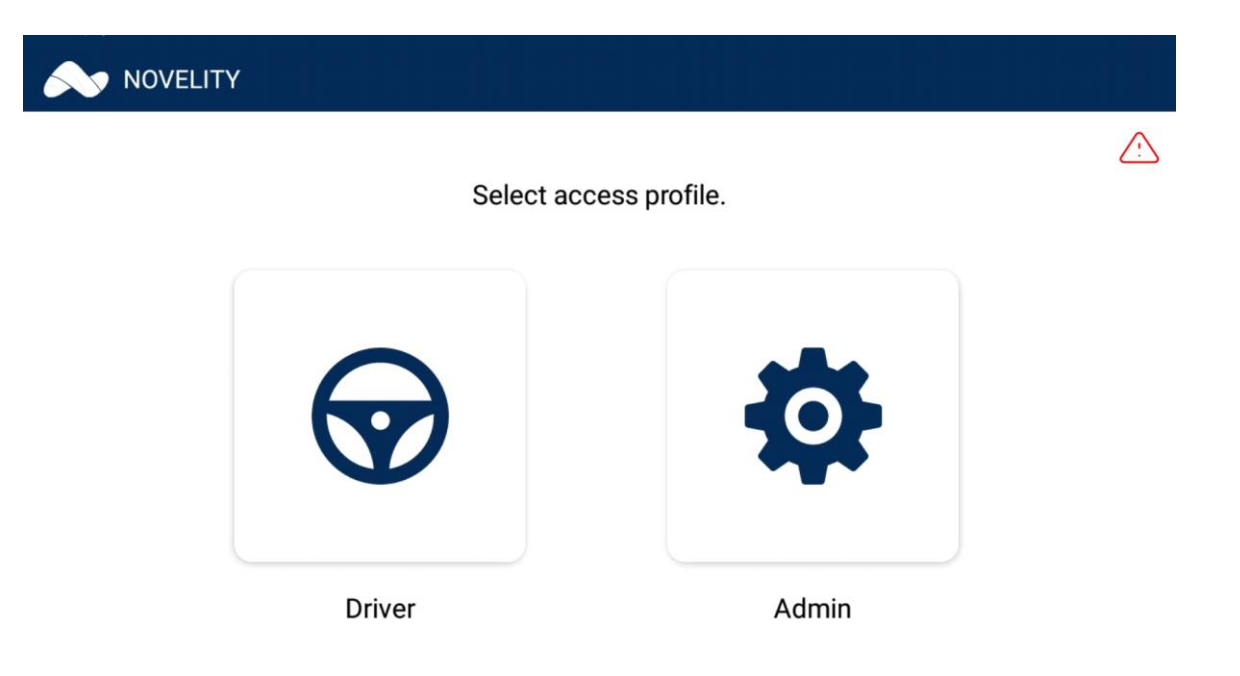

Once this button is pressed, the screen is updated and you can see the list of the events:

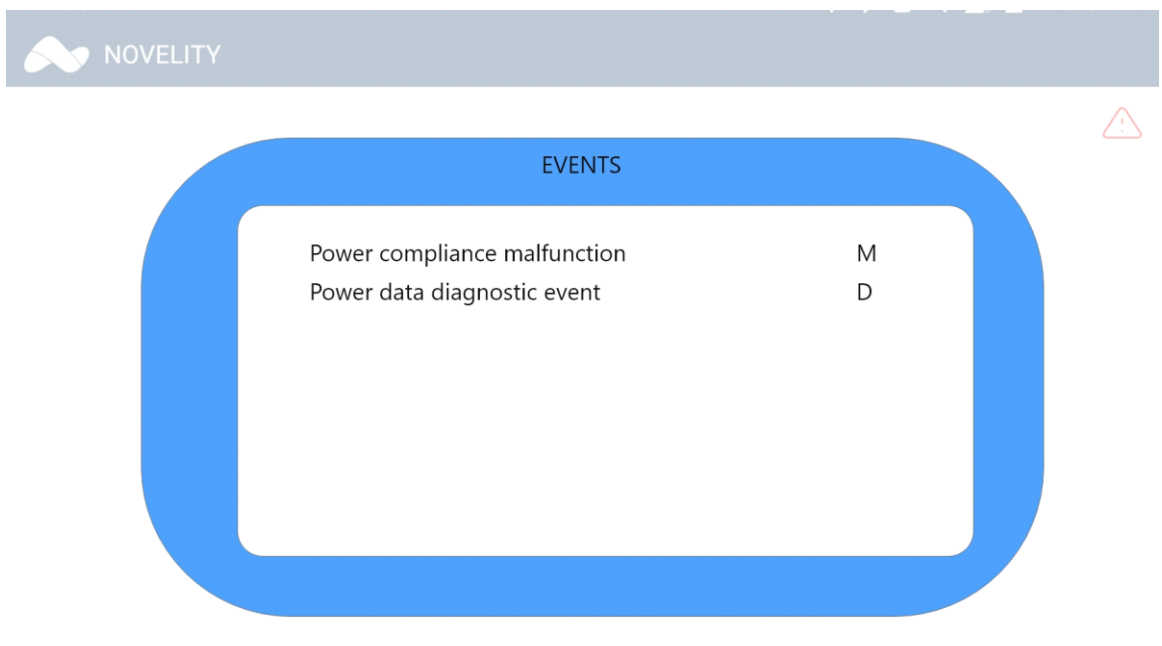

The events that may show on the list are Malfunction events (the letter M will show if this is the case) and Data diagnostic events (the letter M will appear next to these events).

### Events that may show in the list are:

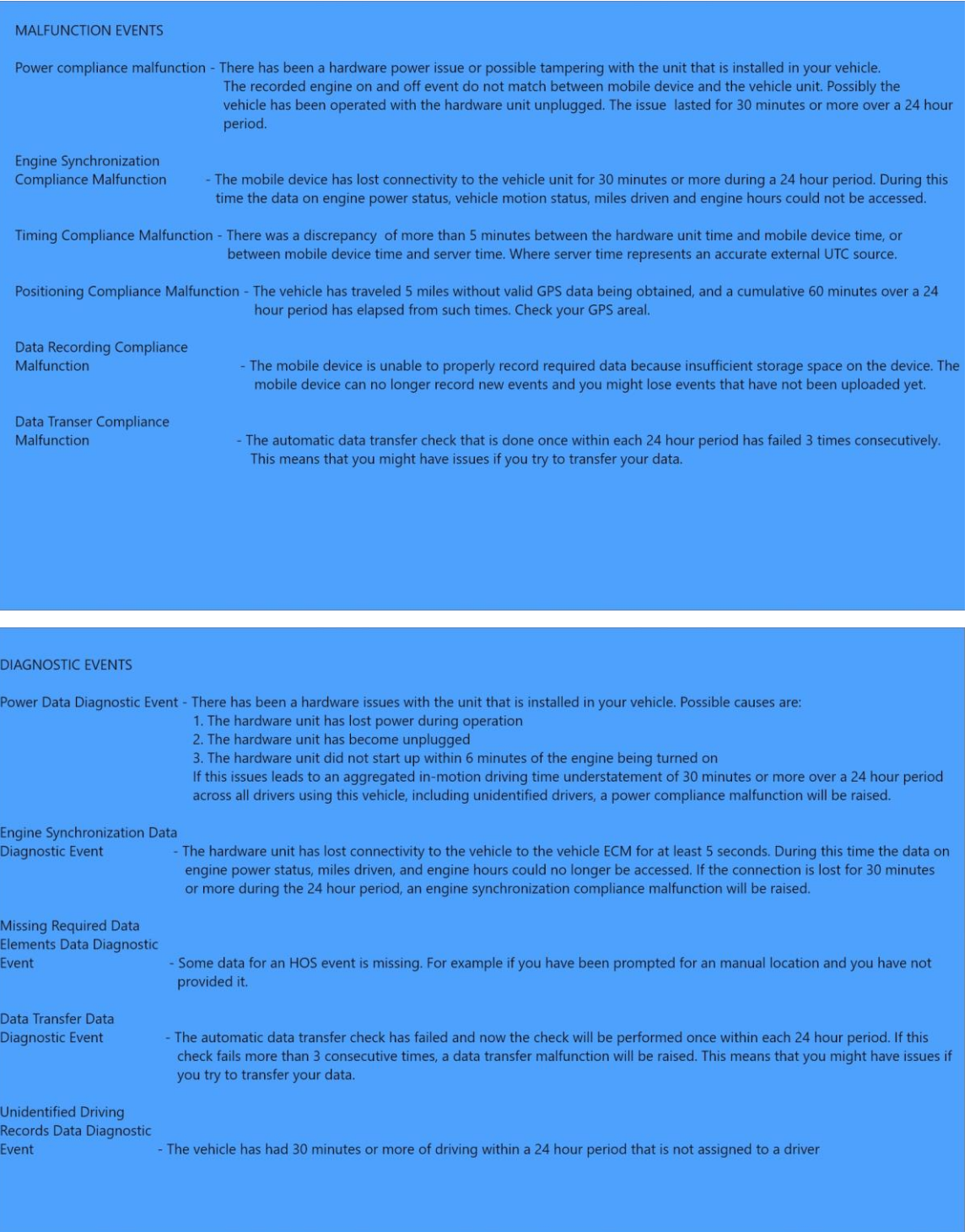

### **CAPTCHA**

In order to proceed, the user will have to fill in the ELD Auth Value and check the field to confirm that he is human:

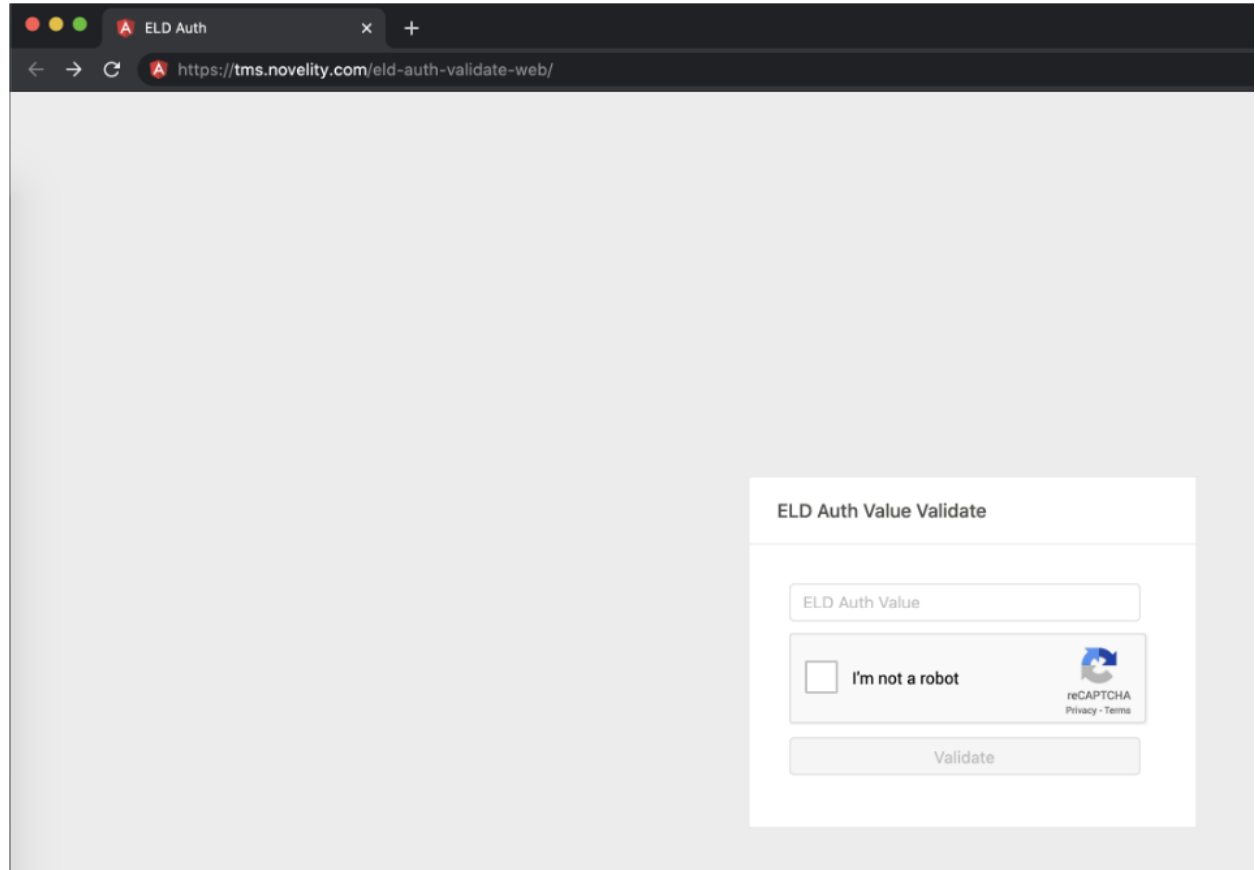

# FOR ANY MALFUNCTION PLEASE CONTACT

800-929-9270 or [support@novelity.com](mailto:support@novelity.com)

# FOR ANY OTHER QUESTIONS, SUPPORT AND PURCHASE FEEL FREE TO CANTACT US ANY TIME

 TOLL FREE 800-929-9270 EMAIL support@novelity.com sales@novelity.com